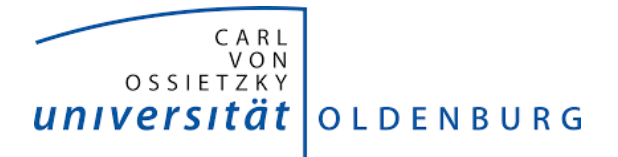

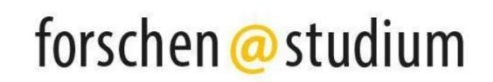

# **Stud.IP: BigBlueButton Anleitung**

In Stud.IP steht Ihnen mit dem Tool Meetings die Möglichkeit zur Verfügung, Videokonferenzen, Online-Seminare und Online-Vorträge mit Adobe Connect oder mit BigBlueButton durchzuführen. Sie können so Ton, Kamera und Bildschirm für Ihre Studierenden frei geben, sich zeitgleich über Audio oder Chat mit ihnen austauschen und zusätzlich z.B. Gruppenarbeiten durchführen.

# **Einrichtung via Website**

Aufgrund der aktuellen Überlastung der Dienste des DFN, wie z.B. Adobe Connect, empfehlen wir, BigBlueButton zu nutzen. Wenn Sie nicht über Stud.IP gehen wollen, gelangen Sie über diesen Link direkt zur Seite: [https://meeting.uol.de/b.](https://meeting.uol.de/b)

Dort melden Sie sich mit Ihren üblichen Zugangsdaten an und verschicken als Einladung lediglich den Link zur Konferenz.

Nach der Anmeldung gelangen Sie zu dieser Hauptseite:

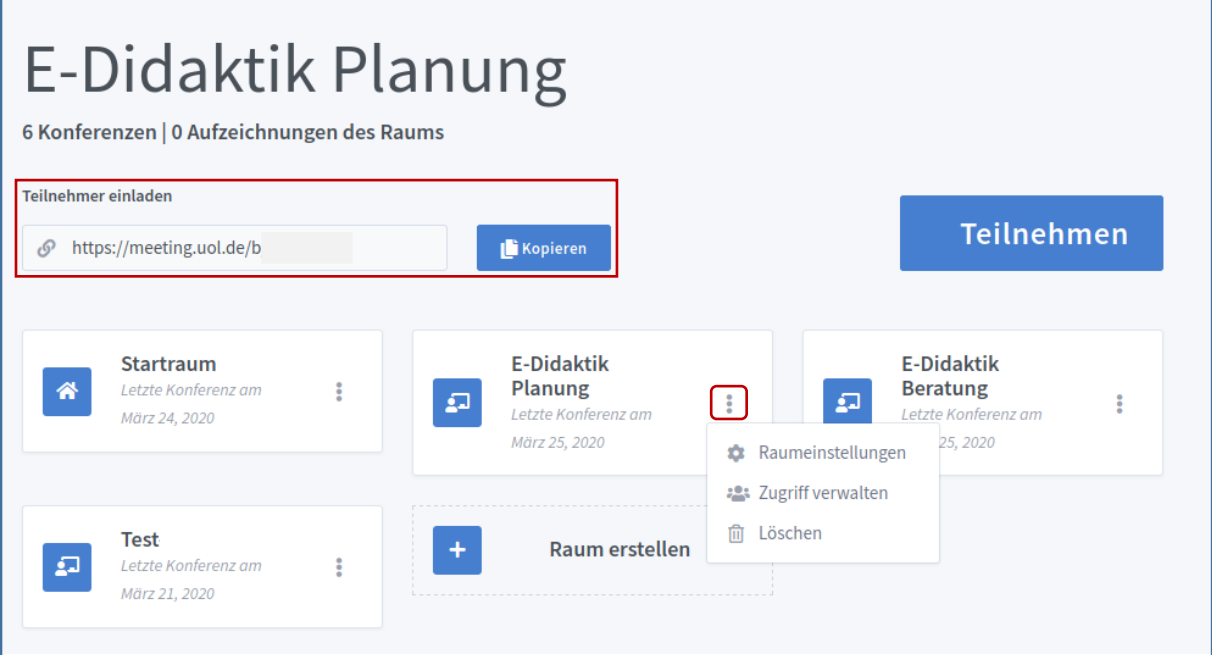

Hier können Sie alle bisher von Ihnen betretenen Konferenz-Räume sehen, verwalten, und an ihnen teilnehmen.

### **Einrichtung via Stud.IP**

In Stud.IP können Sie über Meetings (kann in den Einstellungen oder über den Reiter "Mehr..." hinzugefügt werden) Videokonferenzen erstellen.

Alle dort erstellten Konferenzen werden Ihnen aufgelistet. Darüber hinaus können Sie den Admin und Treiber einsehen, ob Aufzeichnungen gespeichert und die Konferenzen für andere Teilnehmende freigegeben wurden, sowie wann ein Konferenzraum das letzte Mal betreten wurde.

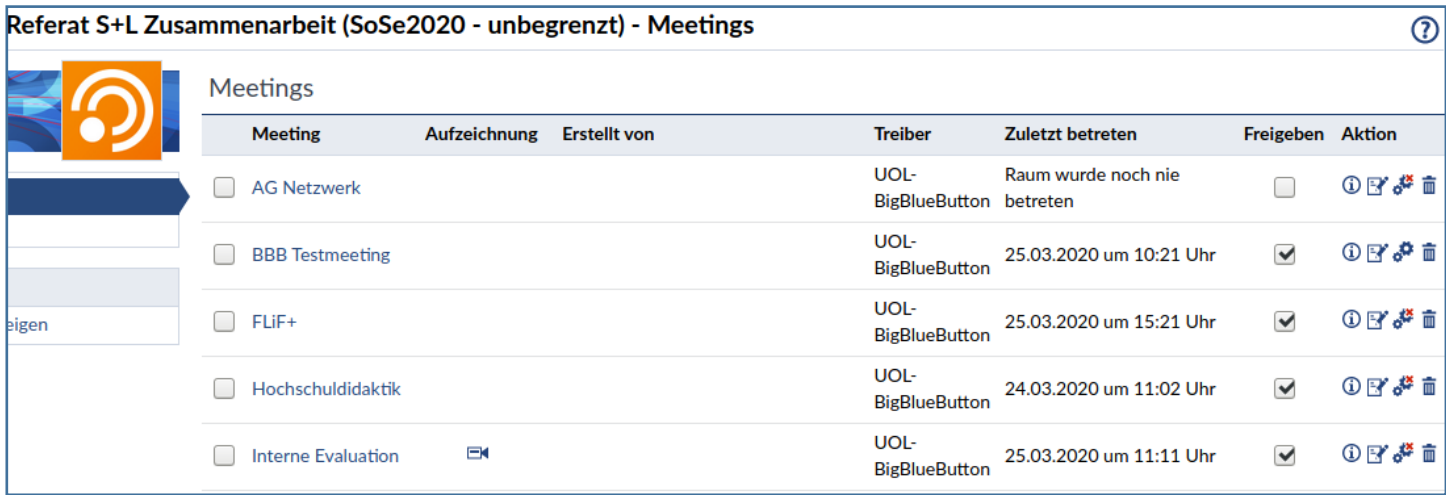

Ganz rechts können Sie zudem unter "Aktion" weitere Informationen über die jeweilige Konferenz herausfinden, sie bearbeiten, löschen und über die Rechte der Teilnehmenden verfügen. So können Sie einstellen, ob Teilnehmende eingeschränkte oder Veranstalterrechte in der Konferenz bekommen sollen (wirkt sich in den Handlungsoptionen während der Konferenz aus; siehe den Punkt **Rollen**).

> Videokonferenz Referat Studium und EK EK Lehre

- Teilnehmende haben VeranstalterInnen-Rechte (wie Anlegende/r).
- 27 Personen haben das Meeting in den letzten 24 Stunden betreten.
- 179 Personen haben das Meeting insgesamt betreten.

Wenn Sie in Meetings eine Konferenz mit BigBlueButton erstellen wollen, geben Sie zunächst den Namen ein und wählen dann "UOL-BigBlueButton", um mit diesem Tool arbeiten zu können.

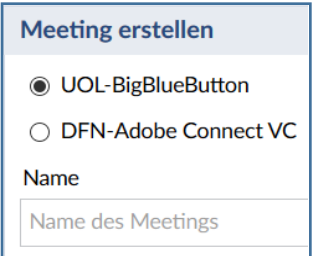

Die neue Videokonferenz wird Ihnen dann darüber angezeigt und kann entsprechend bearbeitet und für die anderen Teilnehmenden freigegeben werden. Klicken Sie auf den Titel Ihrer Konferenz, öffnet sich ein neuer Tab und Sie werden gefragt, ob Sie der Konferenz mit einem Mikrofon oder Telefon beitreten oder ob Sie nur zuhören möchten. Alle Optionen lassen sich auch im Nachhinein noch verändern. Wählen Sie die Mikrofon-Option, werden Sie von Ihrem Browser um die Erlaubnis der Verwendung des Mikrofons gefragt und dann mit einem Echotest verbunden, der Ihre Audioqualität überprüft.

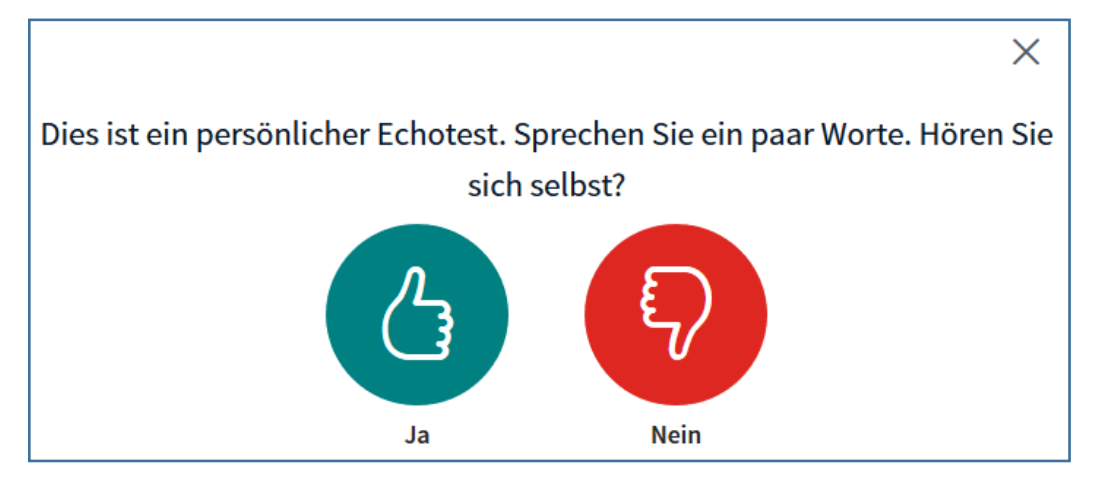

Anschließend befinden Sie sich im Haupt-Raum der Konferenz, der zunächst so aussieht:

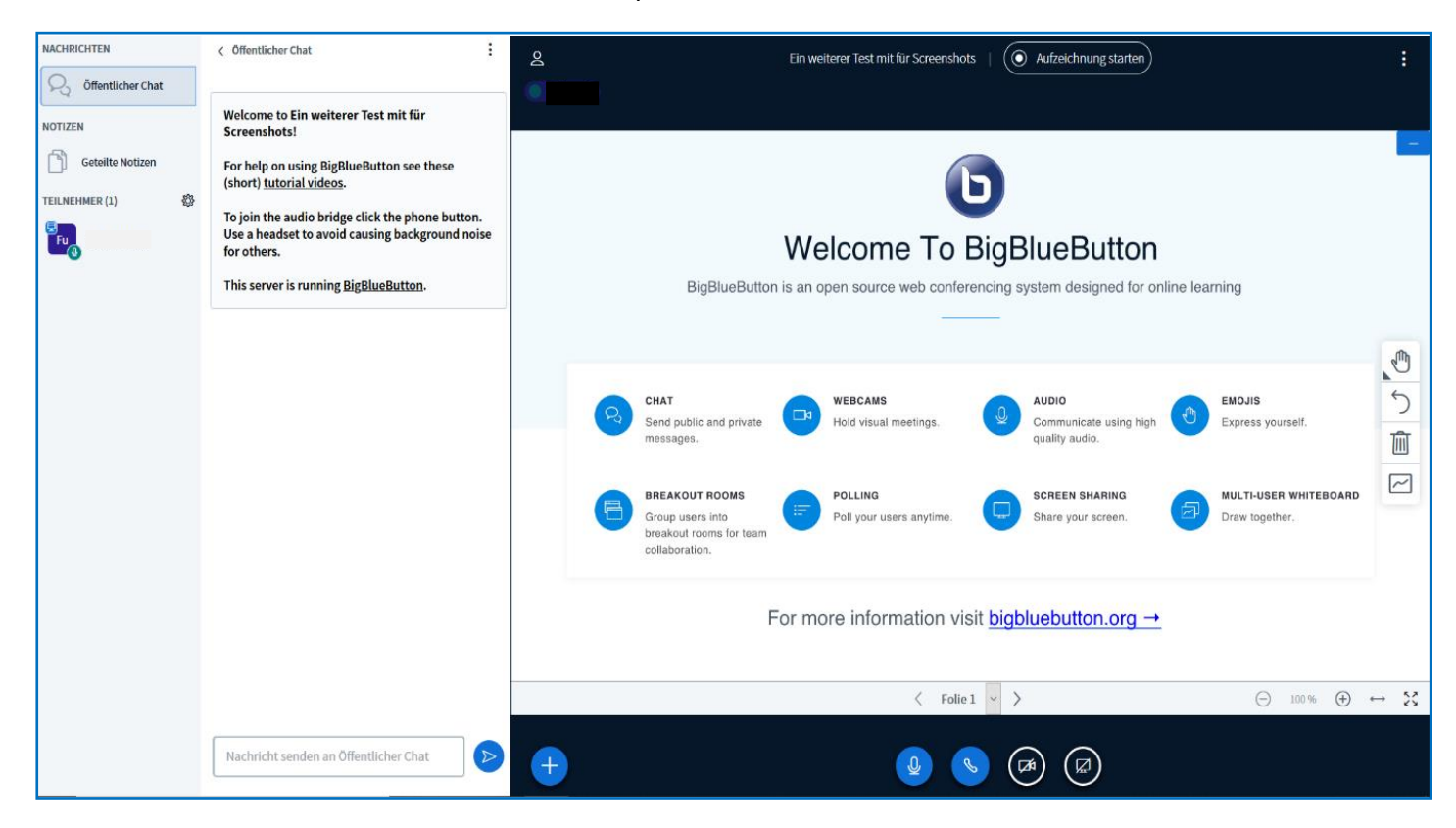

Im großen Kasten auf der rechten Seite (die Präsentationsfläche) können Sie die bereits eingestellten visuellen Inhalte (Präsentationsfolien, Videos) der Konferenz sehen und ggf. bearbeiten. Oben und unten befinden sich jeweils Leisten, in denen Sie Einstellungsmöglichkeiten finden.

Dieser Kasten lässt sich nach Belieben vergrößern und verkleinern. Wählen Sie unten die Option "Webcam freigeben", so erscheint Ihr Webcam-Bild (und das anderer Teilnehmer\*innen) ebenfalls in diesem Kasten.

In der schmalen Leiste auf der linken Seite können Sie unter NACHRICHTEN den Öffentlichen Chat, unter NOTIZEN die Geteilten Notizen, und unter TEILNEHMER alle Teilnehmenden sehen. Alles, was sich zwischen dieser Leiste und dem rechten Kasten befindet (in diesem Fall das Textfeld des Öffentlichen Chats) wird durch ein Anklicken entsprechend geöffnet oder geschlossen.

# **Rollen**

Wenn Sie BigBlueButton verwenden, so tun Sie dies entweder als Zuschauer\*in, als Moderator\*in, oder als Präsentator\*in. Welche dieser Rollen Sie einnehmen, beeinflusst Ihre Verwaltungs- und Einstellungsmöglichkeiten. Jeder Rolle ist zudem ein rundes Symbol beigefügt, das kennzeichnet, ob Teilnehmende nur zuhören oder auch ein Mikrofon verwenden. Bei einer Deaktivierung der jeweiligen Funktion wird das Symbol rot.

Die Rolle "Zuschauer" ist die einfachste Rolle, die Teilnehmende einnehmen können. Sie ist durch ein rundes Ikon in dem Feld TEILNEHMER gekennzeichnet. Als Zuschauer\*in ist man berechtigt, zuzuschauen, zuzuhören und zu sprechen.

Weiterhin kann man an dem Öffentlichen Chat, den Breakout Rooms und den Notizen teilhaben. Man kann mit anderen Teilnehmenden in Private Chats treten, an Umfragen teilnehmen und die Präsentationsfolien bearbeiten. Alle diese Möglichkeiten können jedoch von übergeordneten Rollen ("Moderator", "Präsentator") verändert und ggf. zugelassen oder verboten werden (sodass Zuschauende bspw. in keine Privaten Chats mehr treten dürfen). Zudem haben Zuschauende nicht die Möglichkeit, die Präsentation zu leiten.

Die nächst-übergeordnete Rolle ist die Rolle "Moderator". Sie ist durch ein viereckiges Ikon in dem Feld TEILNEHMER gekennzeichnet. Als Moderator\*in verfügen Sie über alle Rechte und Möglichkeiten von Zuschauenden, wobei Sie diese

darüber hinaus nun auch einschränken können. Zudem können Sie nun auch die Rolle "Präsentator" einnehmen, wodurch Sie die Präsentation leiten. Sofern nicht anders eingestellt, ist ein solcher Wechsel die ganze Zeit über möglich und verläuft einvernehmlich. Auch können Sie ab dieser Rolle Teilnehmende aus der Konferenz entfernen.

Die letzte und höchste Rolle ist die Rolle "Präsentator". Sie ist durch ein viereckiges Ikon und ein zusätzliches Präsentationssymbol in dem Feld TEILNEHMER gekennzeichnet. Als Präsentator\*in steht Ihnen die Kontrolle über alle Verwaltungs- und Einstellungsmöglichkeiten zu. Sie leiten die Präsentation, bestimmen den Input (Präsentationsfolien, Videos), erstellen Breakout Rooms, können über die Rechte, Einstellungsmöglichkeiten und

(Inter-) Aktivität der weiteren Teilnehmenden verfügen. Präsentator\*innen können darüber hinaus über die Rollen der Teilnehmenden verfügen, d.h. Zuschauende zu Moderierenden befördern und Moderierende zu Zuschauenden zurückstufen.

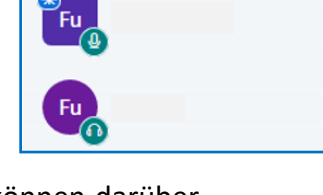

稔

**TEILNEHMER (2)** 

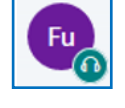

 $Cs$ 

### **Die Präsentationsfläche**

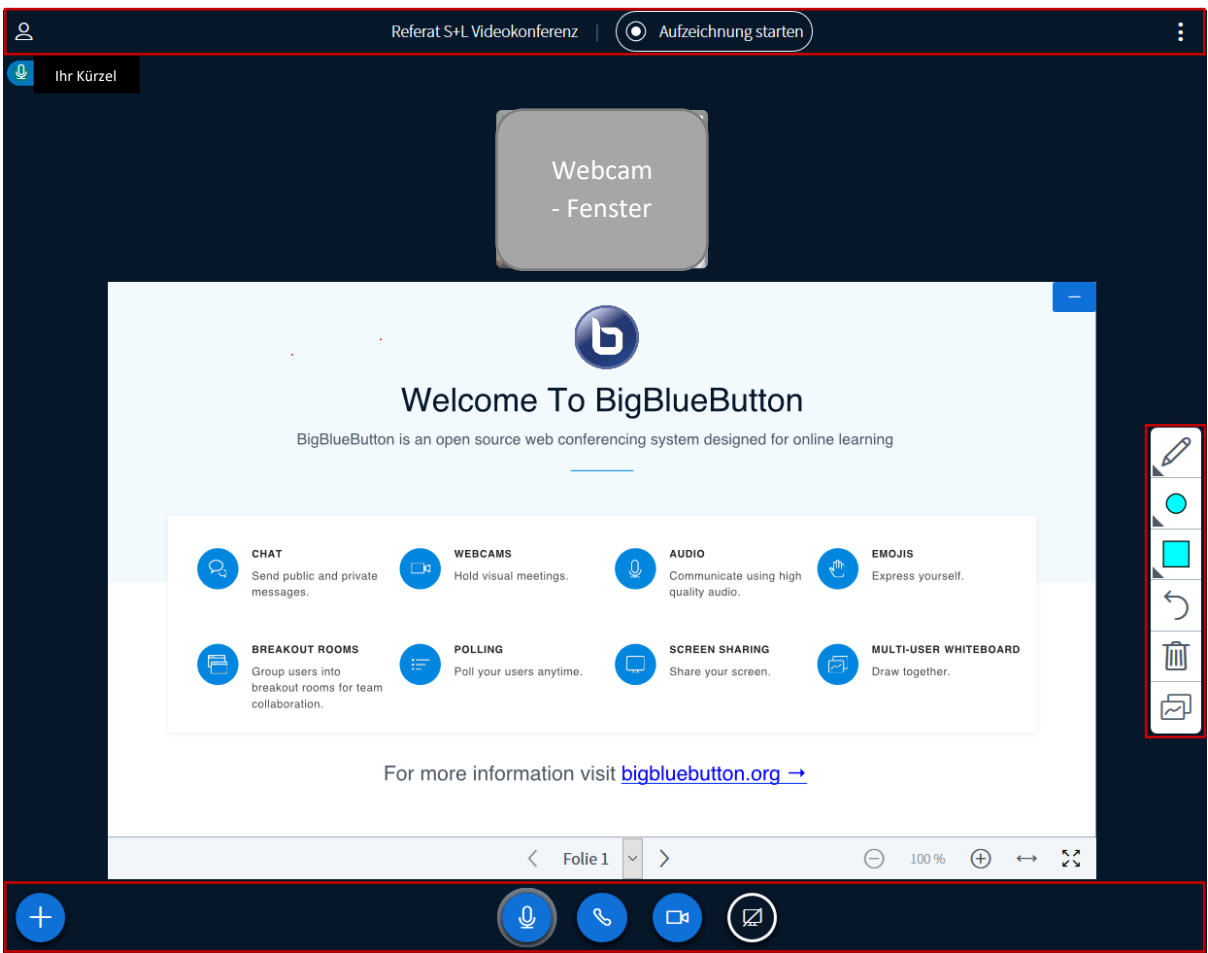

Befinden Sie sich in der Rolle "Präsentator", sieht Ihre Präsentationsfläche so aus:

# In der oberen Leiste können Sie

- die linken Leisten ein- und ausblenden
- den Titel der Videokonferenz sehen
- Aufzeichnungen starten und pausieren
- weitere Einstellungsoptionen einsehen

Zeichnen Sie Ihre Videokonferenz auf (sichtbar anhand des rotes Punktes und der Zeitangabe), können Sie die Aufnahme jederzeit pausieren und im

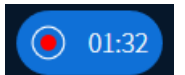

Nachhinein in Meetings oder dem generellen Menü von BigBlueButton anschauen und als Video downloaden.

Über jede Aktion werden Sie und die weiteren Teilnehmenden entsprechend informiert:

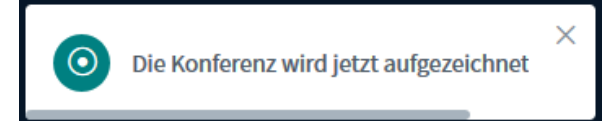

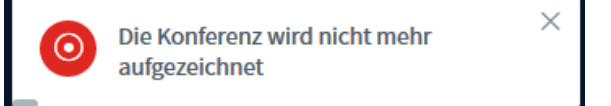

Unter den weiteren Einstellungsoptionen finden Sie u. A. erweiterte Einstellungen für technische Aspekte, einen Hilfe-Link, mit dem Sie direkt zur BigBlueButton Website gelangen, sowie die Möglichkeit, die Videokonferenz zu verlassen. Dies können Sie auf zwei Wegen tun: Entweder beenden Sie die Konferenz für alle Teilnehmenden oder loggen sich aus und verlassen damit lediglich die Konferenz, die weiterhin bestehen bleibt.

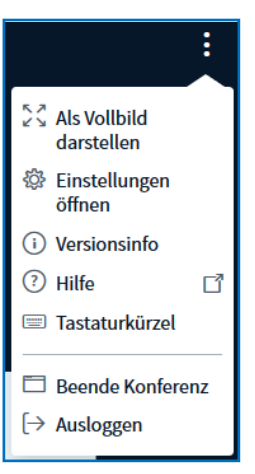

Sind Sie Zuschauer\*in, haben Sie jedoch nur die Option, sich auszuloggen.

In der unteren Leiste der Präsentationsfläche können Sie

- Aktionen für die Inhaltsgestaltung (Umfrage erstellen, Präsentation hochladen, Externes Video teilen) bestimmen
- Ihr Mikrofon freischalten oder stummschalten
- Ihre Audioübertragung starten oder beenden
- Ihre Webcam freigeben oder die Webcamfreigabe beenden
- Ihren Bildschirm für alle Teilnehmenden freigeben oder die Bildschirmfreigabe beenden

### **Umfragen**

Ausschließlich Präsentator\*innen können die Aktionen einsehen und bestimmen; Moderator\*innen haben stattdessen die Option, die Präsentator\*inrolle ein- und damit der anderen Person abzunehmen. Wollen Sie als Präsentator\*in eine Umfrage für alle Teilnehmenden erstellen, öffnet sich die mittlere Leiste mit Einstellungsmöglichkeiten. Dort können Sie die Art der Umfrage bestimmen oder aber eine benutzerdefinierte Umfrage erstellen. Nachdem Sie sie gestartet haben, erscheint sie auf der Präsentationsfläche der Teilnehmenden. Die Antworten der Teilnehmenden erhalten Sie live, sodass Sie sehen können, wer was geantwortet hat. Während und nach der Umfrage können Sie die Umfrageergebnisse veröffentlichen. Diese erscheinen dann wieder auf der Präsentationsfläche der Teilnehmenden.

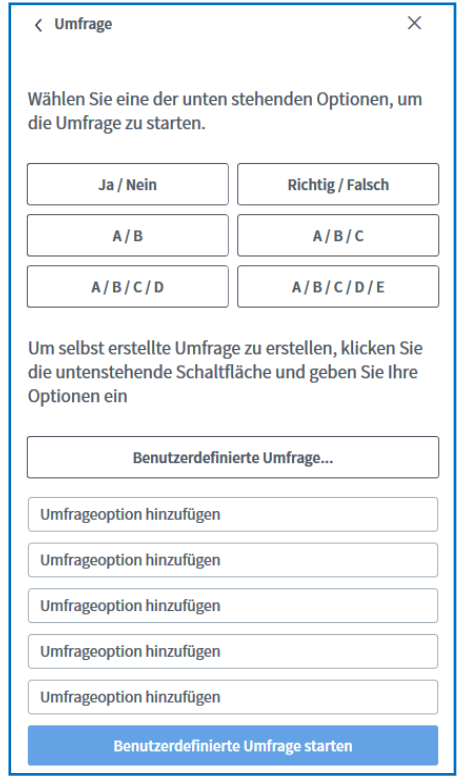

### **Präsentationen**

Möchten Sie eine Präsentation hochladen, werden Sie zu dieser Fläche weitergeleitet:

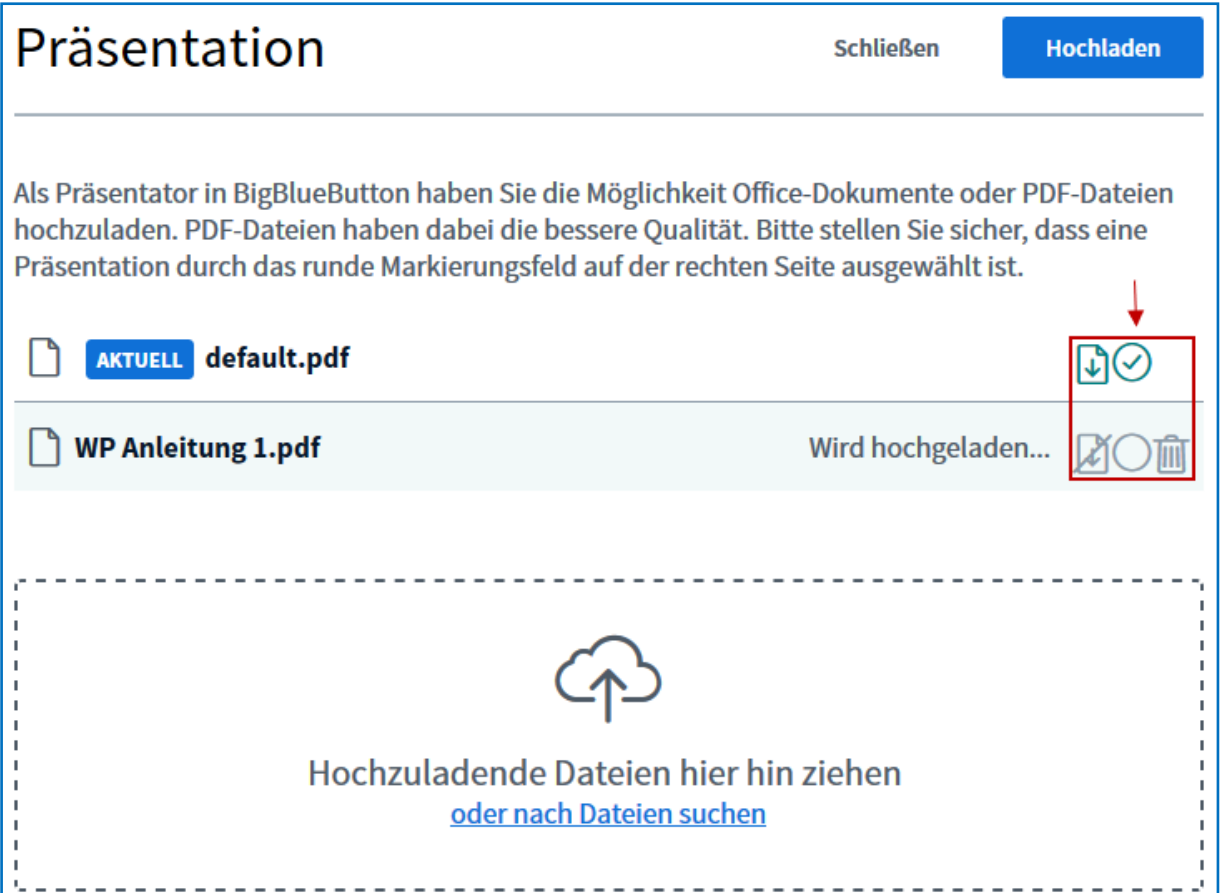

Hier können Sie Ihre Dateien hinzufügen, sowie die aktuell ausgewählten und alle weiteren Folien sehen. Auf der rechten Seite jeder Datei können Sie wählen, ob die unbearbeitete Präsentation von den Teilnehmenden heruntergeladen werden darf, welche der Dateien Sie verwenden und ob Sie die Präsentation entfernen möchten.

Wenn Sie ein externes Video mit den Teilnehmenden teilen möchten, müssen Sie dafür einen passenden Link einfügen. Das Video erscheint sodann auf allen Präsentationsflächen. Sie allein verfügen über das Video. Alle Teilnehmenden sehen das Video genau so, wie Sie es sehen, d.h. es stoppt, wenn Sie es stoppen und spult vor, wenn Sie es vorspulen. Sie beenden das Video wieder unter dem Aktionen-Symbol.

Auf der rechten Seite der Präsentationsfläche finden Sie ein Menü zur Bearbeitung der Präsentationsfolien. Dort können Sie Werkzeuge, wie zum Beispiel eine Freitexteingabe und freies Zeichnen mit einem Stift, den Sie zusätzlich farblich und förmlich anpassen können.

Zunächst ist dieses Menü nur Präsentator\*innen vorbehalten. Am unteren Ende des Menüs können Sie jedoch einen Mehrbenutzermodus starten, wodurch sowohl Zuschauer\*innen als auch Moderator\*innen das Bearbeitungsmenü freigegeben wird. Über denselben Weg können Sie den Mehrbenutzermodus auch beenden.

#### **NACHRICHTEN** C Geteilte Notizen Referat S+L Videokonferenz  $(\odot$  Aufzeichnung starten  $\sim$  $B$   $I$   $U$   $S$  $\equiv$   $\equiv$  0  $\alpha$  $\rightleftharpoons$ Offentlicher Chat  $\mathbf{0}$  $\mathcal{L}^{\mathcal{L}}$ · Dies sind Notizen NOTIZEN Kann die jede\*r gleichzeitig bearbeiten? Ach? Notizen hatte ich noch gar nicht gesehen! Geteilte Notizen Klassel TEILNEHMER (3) 谷  $\mathsf{cs}$  $\overline{O}$ Nicht ok İc 0% Gar nicht ok 0 nw Total ok Neir  $|0\rangle$  $\mathbb{Q}$  $\Box$

# So oder so ähnlich könnte dann eine (kleine) Videokonferenz aussehen:

# **Nachrichten, Notizen und Teilnehmer**

# In der Leiste auf der linken Seite finden Sie unter NACHRICHTEN zunächst den Öffentlichen

Chat, an dem alle Teilnehmenden teilhaben können. Der Chatverlauf lässt sich während der Konferenz zu jeder Zeit als txt-Datei speichern, kopieren und löschen. Nach dem Beenden einer Konferenz wird der Verlauf automatisch gelöscht, sodass Sie beim erneuten Eröffnen wieder auf einen "leeren" Raum treffen. Ist die Leiste des Öffentlichen Chats bei Ihnen nicht geöffnet, so

können Sie anhand eines roten Symbols mit der jeweiligen Anzahl an neuen Nachrichten daneben erkennen, ob gerade jemand aktiv im Chat schreibt.

Weiterhin haben Sie die Möglichkeit, mit anderen Teilnehmenden parallel in Private Chats zu treten. Dafür klicken Sie auf die jeweilige Person und wählen "Privaten Chat starten" aus. Diese Chats werden Ihnen dann unterhalb des Öffentlichen Chats angezeigt.

Unter den NACHRICHTEN befinden sich die NOTIZEN. Dort befindet sich ein für alle Teilnehmenden nutzbares Feld für Geteilte Notizen. Während der Konferenz können diese Notizen jederzeit als HTML- und txt-Datei exportiert werden. Nach dem Beenden einer Konferenz werden auch die Geteilten Notizen automatisch gelöscht. Ist die Leiste der Geteilten Notizen bei Ihnen nicht geöffnet, so können Sie anhand eines roten **Geteilte Notizen** Symbols daneben erkennen, ob gerade jemand aktiv die Notizen bearbeitet.

8

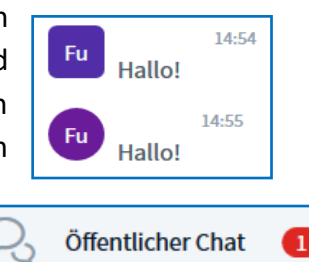

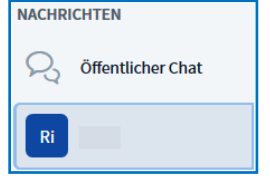

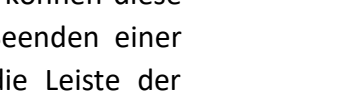

Darunter befinden sich noch die TEILNEHMER, wo sie zum einen eine Liste der Teilnehmenden mit der jeweiligen Rolle, dem Status und der Art der Teilnahme an der Konferenz (mit Mikrofon etc.) finden. Als Status lässt sich ein Emoji einsetzen, durch welchen beispielsweise Meinungen eingeholt werden können. Zum anderen können Sie als Moderator\*in und Präsentator\*in über das Rädchen-Symbol "Teilnehmer verwalten". So können Sie zum Beispiel eine txt-Datei mit den angegebenen Teilnehmernamen öffnen und speichern und darüber hinaus Breakout-Räume erstellen.

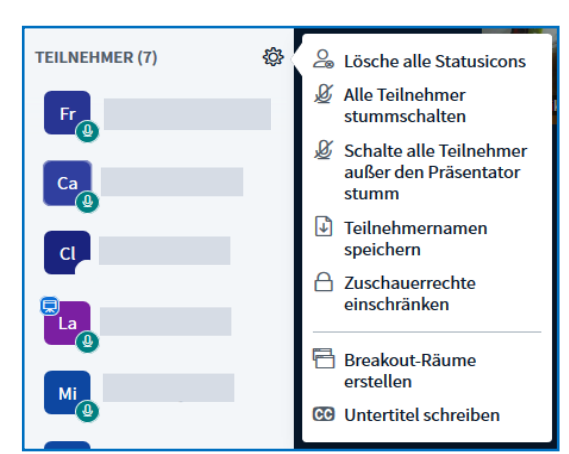

Das Status-Emoji "Hand heben" entspricht einer Meldung und kann genutzt werden, wenn Teilnehmende zu Wort kommen möchten.

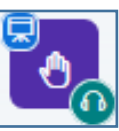

### **Breakout-Räume**

Breakout-Räume sind – unabhängig von dem Hauptraum der Videokonferenz – mehrere, nebeneinander existierende, aber voneinander unabhängige, eigene Videokonferenzen, die sich in neuen Tabs öffnen. Es lassen sich bis zu acht dieser Räume erstellen, die die Teilnehmenden (zum Beispiel bei Gruppenarbeiten) entweder eigenständig betreten oder denen sie bei der Erstellung der Räume zugewiesen werden. Zusätzlich wird für die Breakout-Räume ein Zeitlimit eingestellt, das sichtbar in jedem Raum erscheint. Verbleibende Breakout-Raum Zeit: 12:49

Nach dem Ablauf dieser Zeit (oder nach frühzeitiger manueller Schließung der Räume) werden alle Teilnehmenden automatisch wieder in den Hauptraum geholt. Sind die Teilnehmenden einem bestimmten Raum zugeteilt, so können sie nur diesen und den Hauptraum der Konferenz sehen, zwischen denen beliebig gewechselt werden kann (zum Beispiel, um Dozierenden eine Frage bezüglich der Aufgabenstellung etc. zu stellen). Präsentator\*innen können jederzeit alle Breakout-Räume betreten, um so einen Überblick zu erhalten.

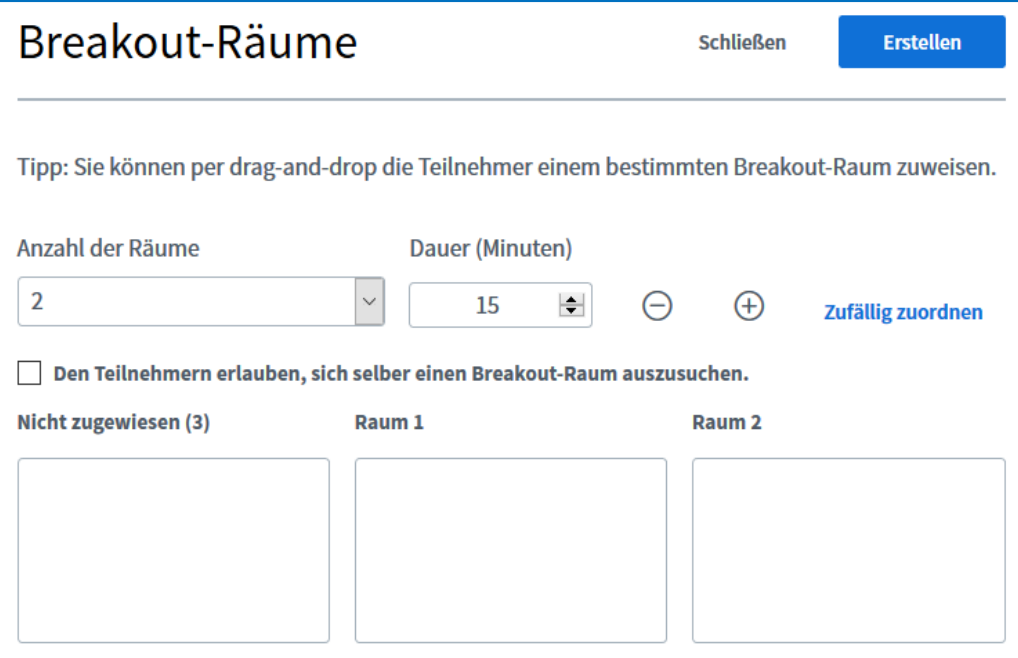

Haben Sie Breakout-Räume erstellt, so erscheinen sie unter NOTIZEN. Dort können Sie einsehen, wer sich in welchem Raum befinden und wie lange die Räume noch bestehen bleiben. Weiterhin können dort auch Räume betreten und beendet werden.

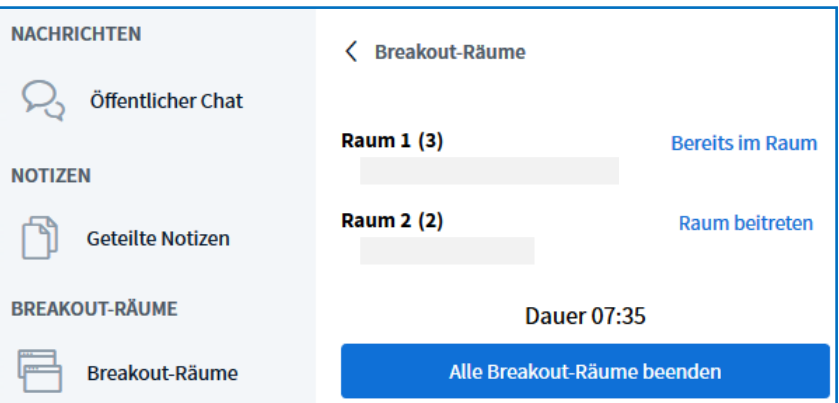

In den Breakout-Räumen haben alle Teilnehmenden (mit Ausnahme der Rolle "Präsentator" im Hauptraum) die Rolle "Moderator" und teilen sich die Rolle "Präsentator" für den jeweiligen Raum.

# **Audio und Video während der Konferenz**

Beim gemeinsamen Gespräch werden unterhalb der oberen Leiste in der Präsentationsfläche die Namen der Teilnehmenden angezeigt, die gerade sprechen. Helle Symbole zeigen aktive Sprecher an und verblassende Symbole zeigen diejenigen an, die zuvor gesprochen haben. Blenden Sie beim Gespräch die linke Leiste aus, so wird Ihnen durch den roten Punkt beim Personen-Ikon signalisiert, dass es dort neue Aktivitäten gibt.

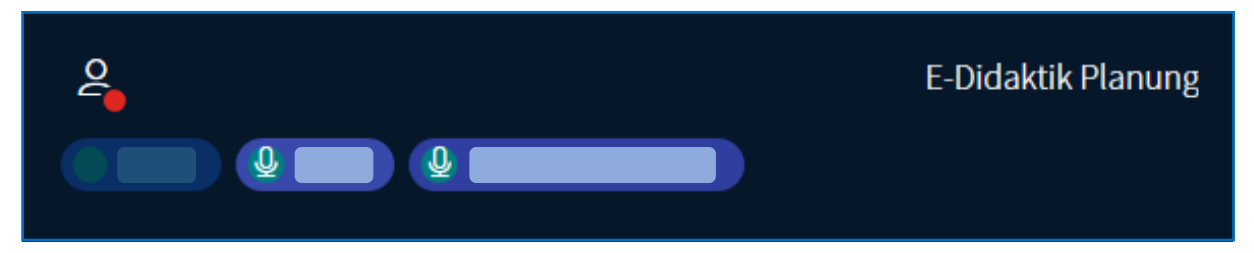

Haben mehrere Teilnehmende Ihre Webcam freigegeben, erscheinen die jeweiligen Fenster in der Präsentationsfläche. Sie können die Fenster verschieben und in ihrer Größe verstellen.

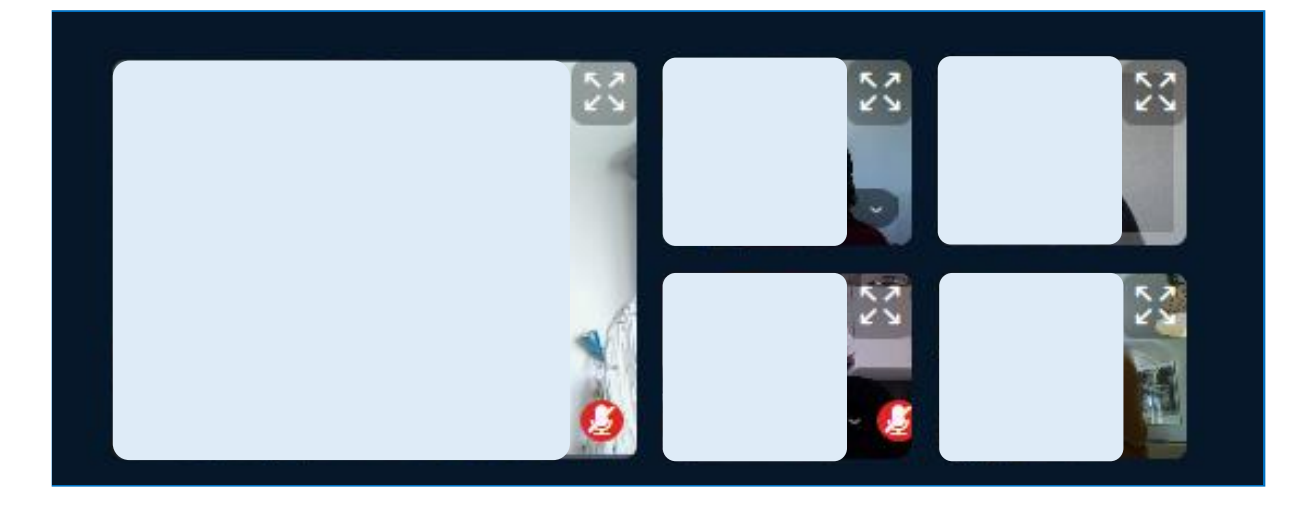

Weiterführende Hilfe sowie Erklärvideos (auf Englisch) finden Sie entweder unter "Hilfe" (in den Optionen rechts oben in der Präsentationsfläche) oder unter: [https://bigbluebutton.org/html5/.](https://bigbluebutton.org/html5/)

# **Datenschutzinformation**

Eine Webkonferenz wird durch Erstellen eines virtuellen Raumes durch einen Beschäftigten der Universität initiiert. Der Ersteller ist der Eigentümer des Raumes. In den Raumeinstellungen kann der Ersteller festlegen, ob der Zugang zum Raum für jede teilnehmende Person individuell freigeschaltet werden muss, ob jede teilnehmende Person die Konferenz starten kann und ob jede teilnehmende Person als Moderator an der Konferenz teilnimmt.

Die gesamten Chat-Inhaltsdaten einer Konferenz werden durch Beenden der Konferenz gelöscht. Eine Konferenz kann durch den Moderator für alle teilnehmenden Personen beendet werden. Eine Konferenz wird ebenfalls beendet, sobald die letzte teilnehmende Person diese verlässt.

Es besteht im Webkonferenzsystem die Möglichkeit zur Aufnahme von Konferenzen. In der Aufnahme enthalten sind Audio-, Video- und Präsentationsdaten. Chat-Inhalte sind nicht Bestandteil der Aufnahme. Aufnahmen von Konferenzen können von Moderatoren angefertigt werden. Den teilnehmenden Personen wird Beginn und Ende einer Aufnahme durch ein temporäres Pop-up angezeigt. Während der laufenden Aufnahme wird am oberen Rand des Inhaltsfensters ein rotes Aufnahmesymbol sowie die Dauer der Aufnahmezeit angezeigt.

Der Eigentümer eines Raumes verfügt anschließend über die angefertigten Aufnahmen einer Konferenz. Der Eigentümer kann einen Link zu der Aufzeichnung generieren oder diese auf der Eingangsseiten eines Raumes veröffentlichen.

Die Datenübertragung zum Webkonferenzsystem als auch die Übertragung der Video- und Audiodaten zwischen den Endgeräten findet verschlüsselt statt (Transportverschlüsselung).

Systemseitige Protokolldaten werden nach spätestens sieben Tagen automatisch gelöscht.

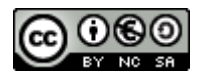